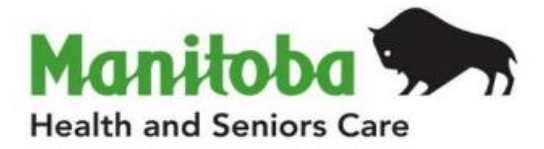

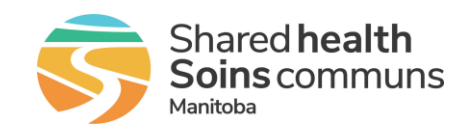

# **Manitoba Public Health Information Management System**

# **Report User Guide**

## **MB2102A**

## **Investigation Extract Report**

**Modified: 2022-06-21**

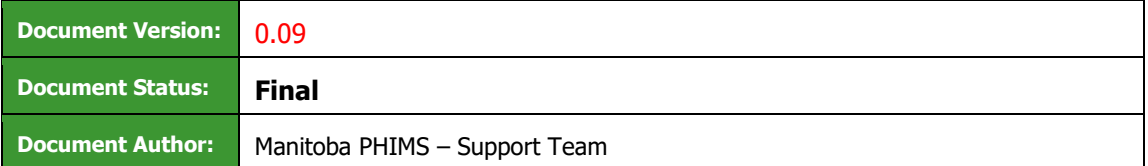

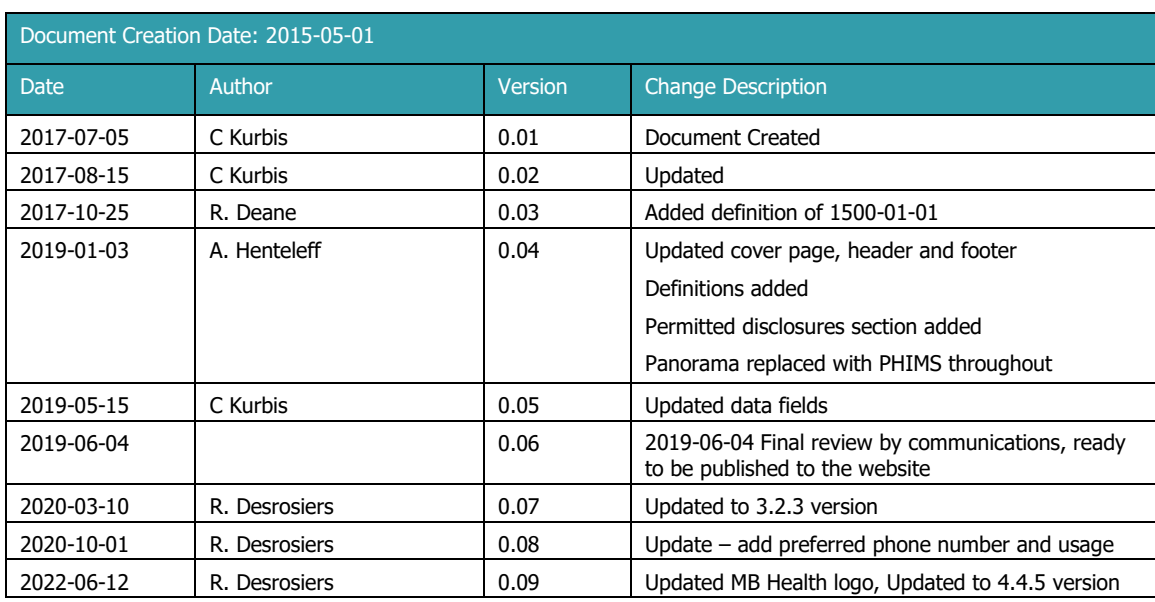

## **Document Version Control**

### **Definitions for Report User Guides:**

- a. "Authorized Organization" means an organization (an RHA, a First Nation, or other organization) with whom Manitoba has entered into an agreement in order to facilitate access to PHIMS;
- b. "Authorized User" means an employee, agent or contractor of an Authorized Organization (the employer) permitted to access to PHIMS.
- c. "Service Delivery Location" (SDL) means a public health office or a Community Health Centre
- d. "User Role" means the specific role or roles to which an Authorized User is assigned and which prescribes what Information the Authorized User is permitted to access, use and disclose.

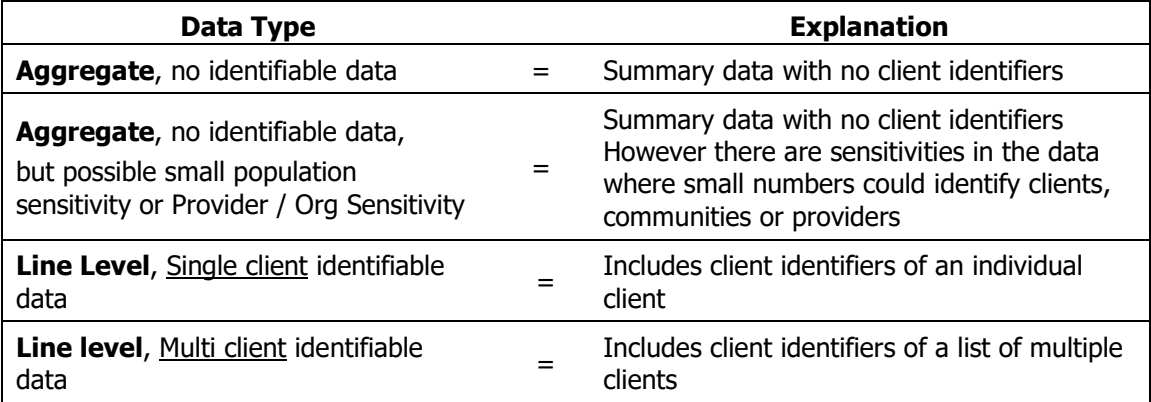

## **Table of Contents**

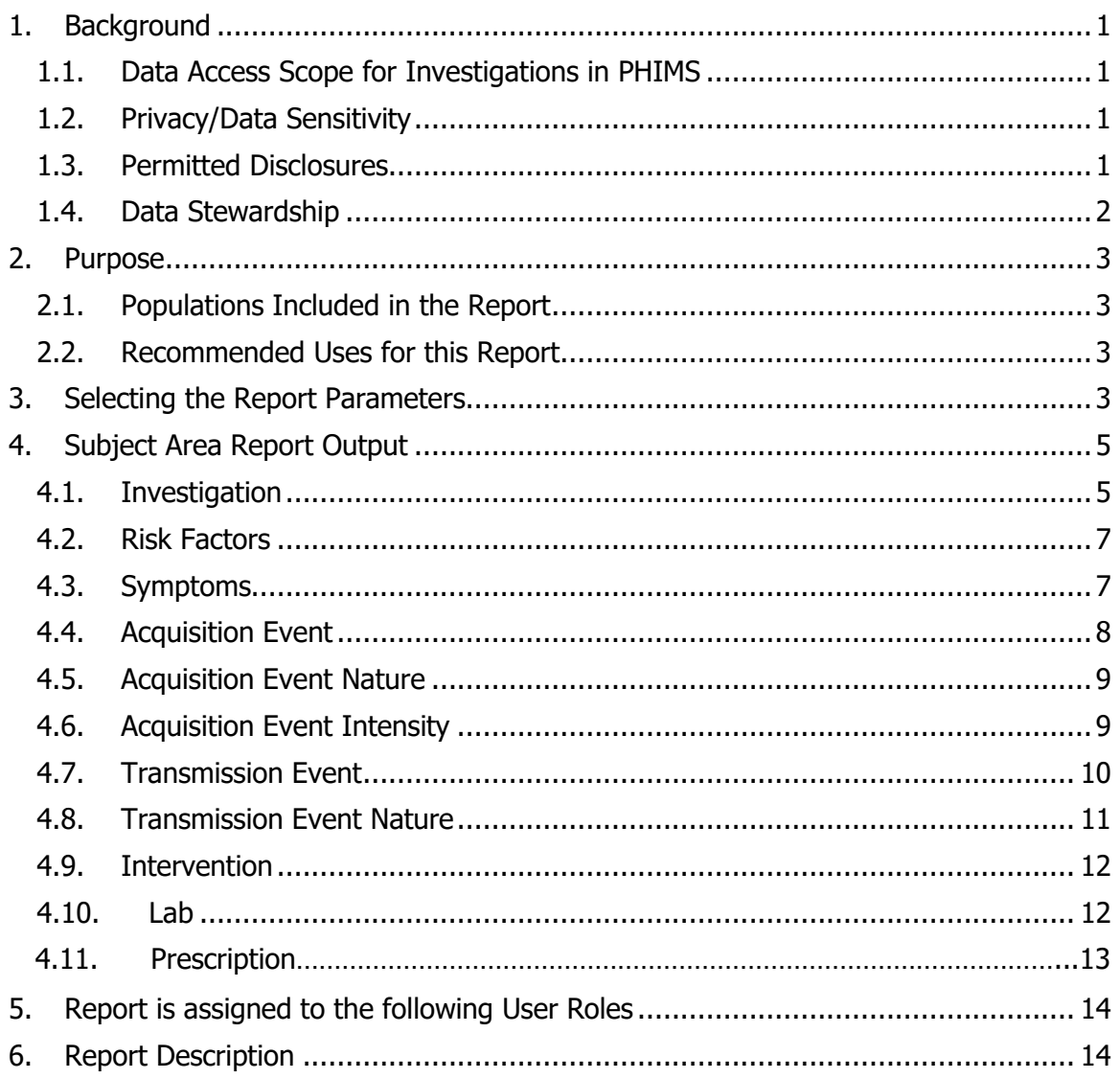

## <span id="page-3-0"></span>**1. Background**

#### <span id="page-3-1"></span>1.1.Data Access Scope for Investigations in PHIMS

Access to individual client case investigations within the investigation module in PHIMS is based on permissions for specific encounter groups (Sexually Transmitted and Bloodborne Infections, Communicable Diseases, and Tuberculosis).

In Manitoba, Authorized Users ("users") of the investigations module have access to all investigations in encounter groups assigned to the logged in user for all PHIMS clients. This was decided as a result of a number of considerations, including:

- Clients can receive services at service delivery locations other than their default Public Health office, either within or outside their home health region.
- Cases and outbreaks of vaccine preventable diseases also cross regional boundaries and may involve multiple public health provider organizations.
- It is important to be aware of all concurrent or previous investigations for a client within an encounter group, regardless of which organization is responsible for the investigation.

However, for some reports with access to line-level client data, users may only run reports for investigations associated with their organization.

#### <span id="page-3-2"></span>1.2.Privacy/Data Sensitivity

This report is set at the Region level. This means that users who have access to this report can only "view" data from their own region. The default report includes data at the level of the individual and contains a line list of results based on the extract parameters. Client information includes the PHIMS subject ID, which is unique to PHIMS, as well as a date of birth and gender. No other identifying information is included on the default report. There is an option to display client information on the report, including first name, last name, and PHIN. The user must select this option if required.

Since results displayed may identify individuals, the number of users who have access to this report is limited to a very small set of users.

#### <span id="page-3-3"></span>1.3. Permitted Disclosures

- For internal program use only. No permitted disclosures of report contents.
- If further analysis is performed on data, aggregate non-nominal information (e.g. counts by investigator organization, service delivery location (Public Health office catchment) and time frame) can be disclosed based on Public Health need, following standard procedures related to disclosure of epidemiologic information, such as case counts >5 or in large populations where clients and their associated epidemiologic data cannot be identified.
- Note: ethnicity and FN identifiers are not included in this report.

**Note re Permitted Disclosures** - In general, Standard Reports in PHIMS have been designed for internal use for day-to-day Public Health and health service delivery, limited to Authorized Users of Authorized Organizations. Authorized Users may only disclose information from the report that relates to their Designated Health Region. For First

Nation Authorized Organizations - sites that have entered into a Bridging Service ISA, an Authorized User (of the Bridging Organization) generating the reports may provide Standard Reports to a FN Authorized User.

#### <span id="page-4-0"></span>1.4.Data Stewardship

Users who have access to this report should have background in report generation and epidemiology, and are responsible for the following:

- Users may only run this report for their designated Health Region.
- Users ensure data is managed securely and appropriately according to organizational guidelines, especially when the report(s) identifies client, small populations or providers.

#### **Users who have access to this report will be subject to PHIMS audits documenting which user generated the report and on what date.**

## <span id="page-5-0"></span>**2. Purpose**

The purpose of the Investigation Extract report is to give epidemiologists the ability to extract denormalized investigation data out of PHIMS into Microsoft Excel. The intent is that users will extract different subject areas as appropriate and import them into their preferred analysis tool. Each subject area extract includes the subject and investigation IDs needed to link them together.

#### <span id="page-5-1"></span>**2.1. Populations Included in the Report**

The **Investigations Extract Report** provides a line list by subject area of investigations entered in PHIMS based on both the date reported and the investigator organization assigned as a primary investigator. Users will only be able to select investigations that have been assigned to their organization or lower in the organizational tree.

#### <span id="page-5-2"></span>**2.2. Recommended Uses for this Report**

The Investigations Extract report will be used by epidemiologists to extract data that has been associated or entered in the investigation on:

- Acquisition Event
- Acquisition Event Nature
- Acquisition Event Intensity
- Immunization History Interpretation
- Interventions
- Investigations (general summary) Default
- Labs<sup>\*</sup> note that labs that have not been associated to the investigation (pertinent to) will not be included in the report
- Medications
- Risk factors
- Symptoms
- Transmission Event
- Transmission Event Nature

### <span id="page-5-3"></span>**3. Selecting the Report Parameters**

When running a report you must select specific parameters. Some parameters are required and others are optional.

#### **Selecting the Correct Parameters to get the Needed Output**

You can generate this report from the "Reports" section in PHIMS.

This is a statistical report under Case: Manitoba Reports

- 1. Click **Reporting & Analysis > Reports** (LHN) or the **Reporting** tile on the Dashboard.
- 2. Open the **Case Report Folder** by expanding the collapsible panel.
- 3. Select **MB2102A-Investigation Extract** hyperlink
- 4. Enter the **Report Date from** and **to** (required)
- 5. Enter the **Investigation Status** (required). Investigation Status can be Open, Closed and/or Transferred.
- 6. Select the **Investigator organization(s)** (required). Users will only be able to select their organization or lower in the organizational tree that have active workgroups.
- 7. Select the **Classification Group(s)** (required). Identifies whether cases and/or contacts should be included in the extract.
- 8. Select the **Encounter Group(s)** (required). Users will only be able to select the encounter groups accessible by their logged-in role.
- 9. Select the **Disease(s)** (required). Diseases displayed will be filtered by the encounter group selected.
- 10. Select the **Subject Area** (required). The subject area will identify the sub-report that will be generated.
- 11. Select whether you wish to **Display Client Identifiable Data** (required). The default is "no", which only displays client ID, gender, DOB. If "yes" is selected, the PHIN, First Name, and Last Name are also displayed in the investigation subreport.
- 12. Click **Generate Report Now.**

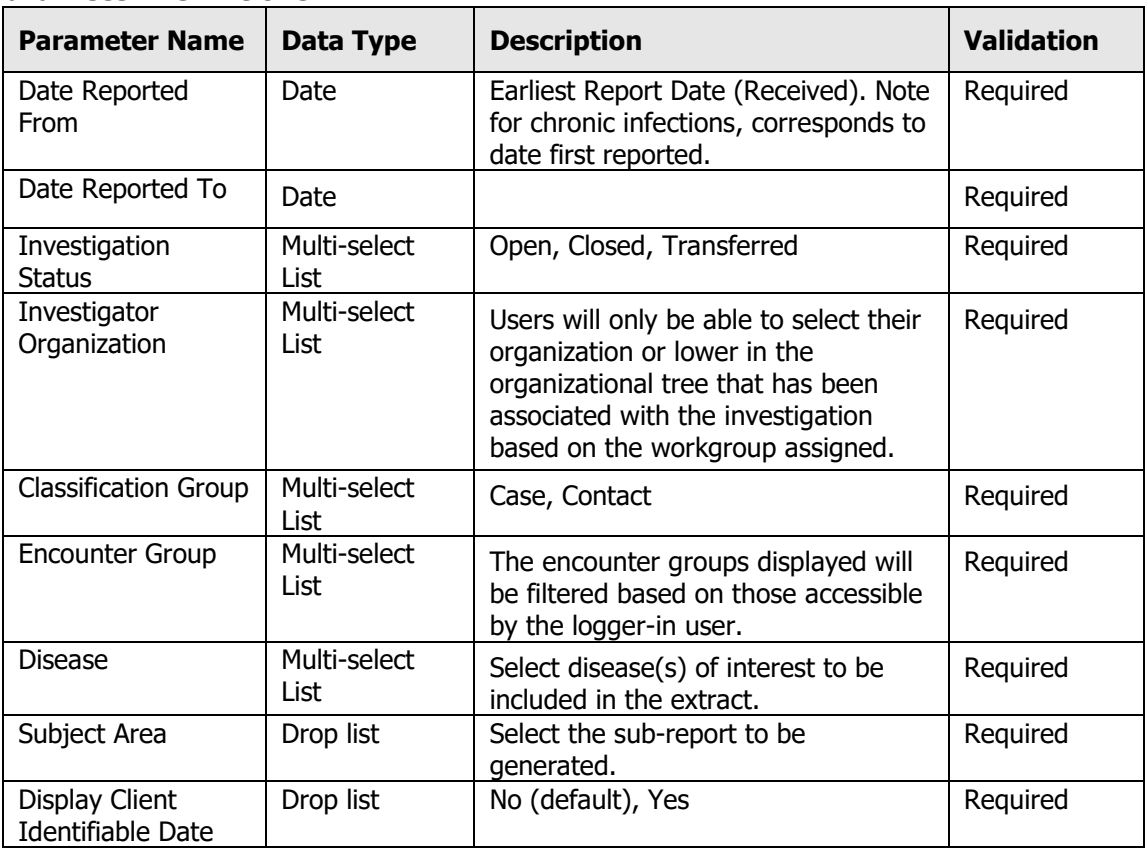

#### **Parameter Definitions:**

## <span id="page-7-0"></span>**4. Subject Area Report Output**

#### <span id="page-7-1"></span>**4.1. Investigation**

Note: If an investigation has more than one disease, each disease will display on a separate row if multiple diseases are selected in the report parameter selection. The investigation ID will be the same for all diseases in an investigation.

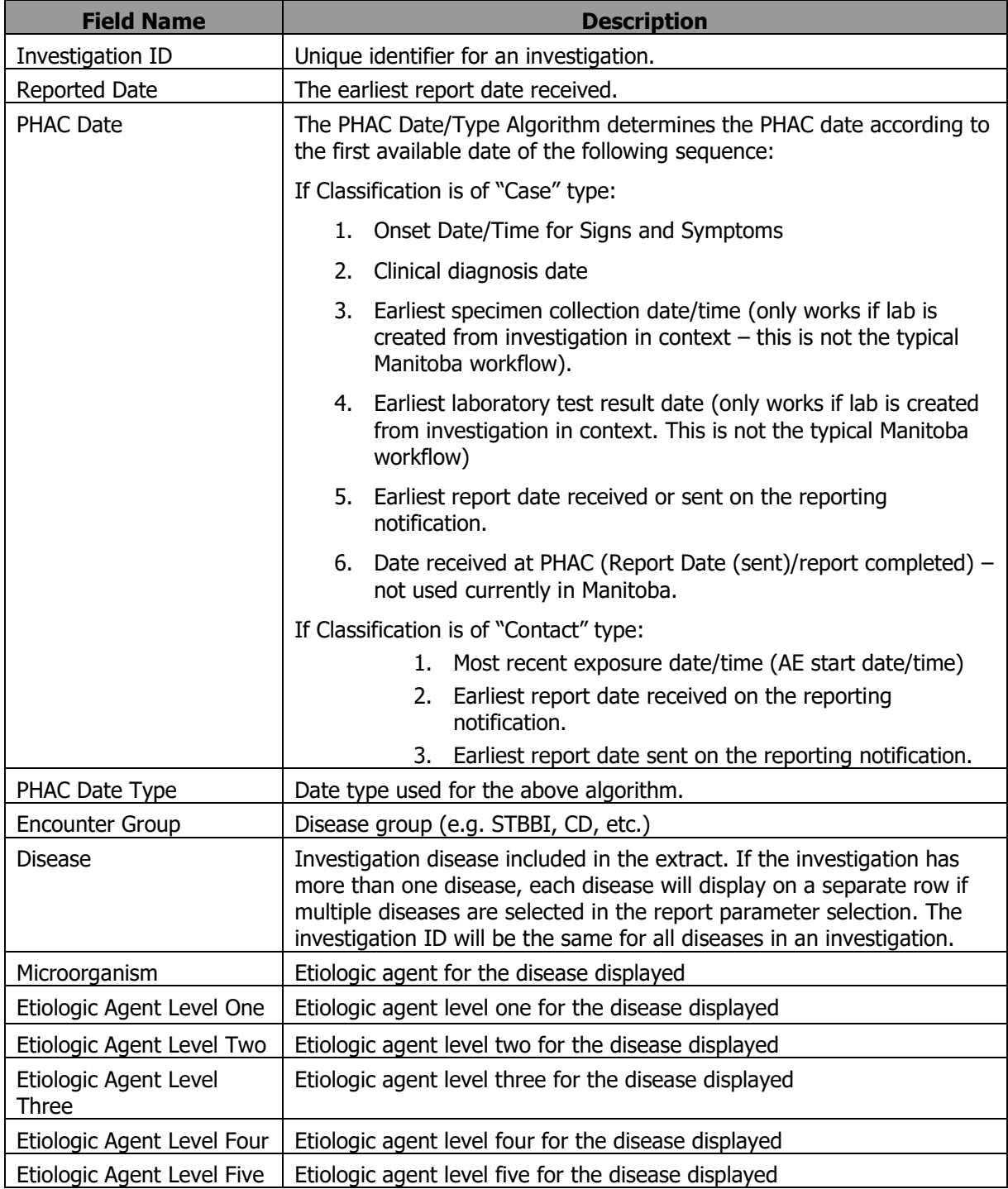

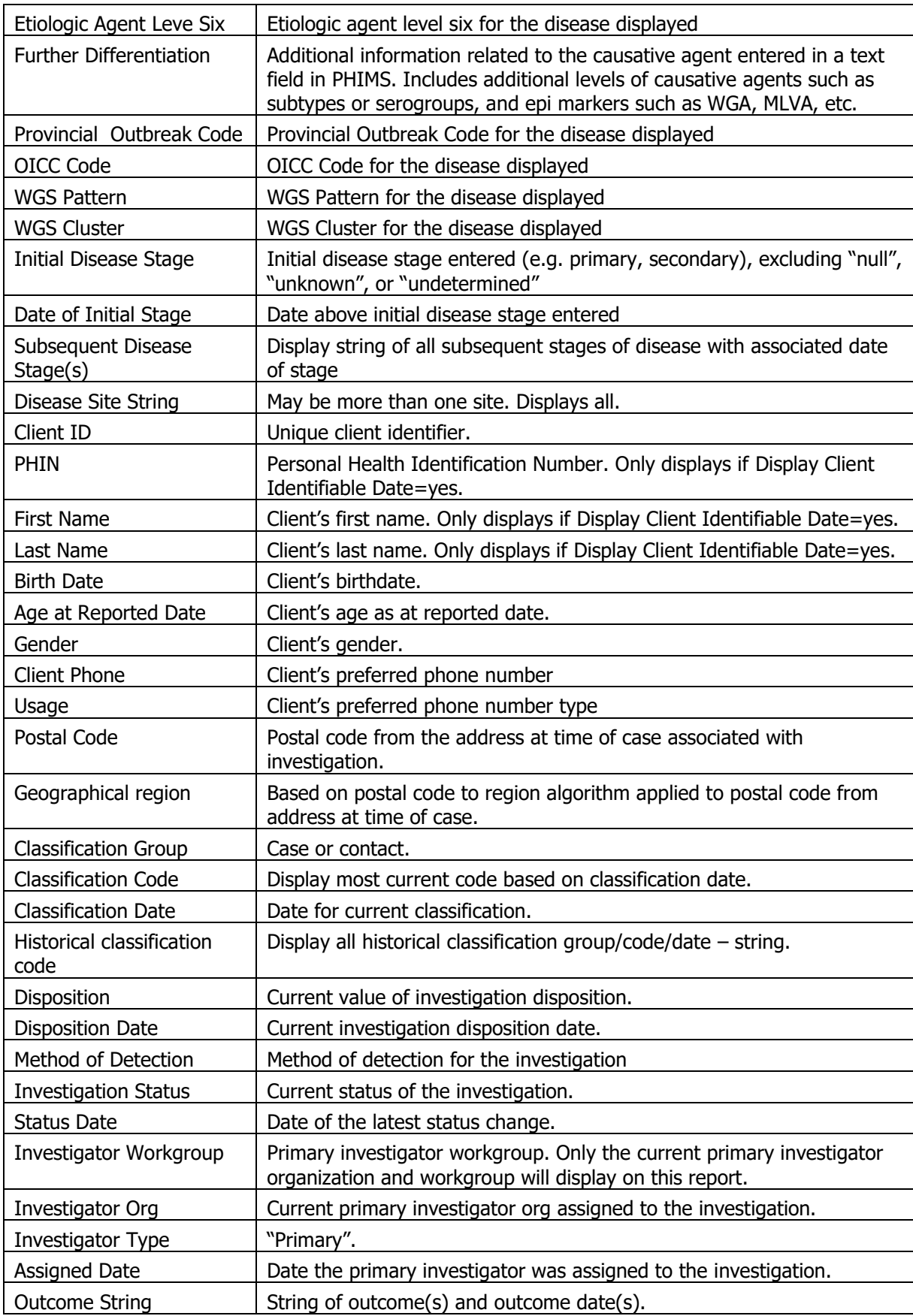

#### <span id="page-9-0"></span>**4.2. Risk Factors**

Each risk factor associated to an investigation/disease will display on a separate row. If the investigation has more than one disease, each disease will display on a separate row if multiple diseases are selected in the report parameter selection, and the report will list the same risk factor associated to the investigation for each disease. The investigation ID will be the same for all diseases in an investigation.

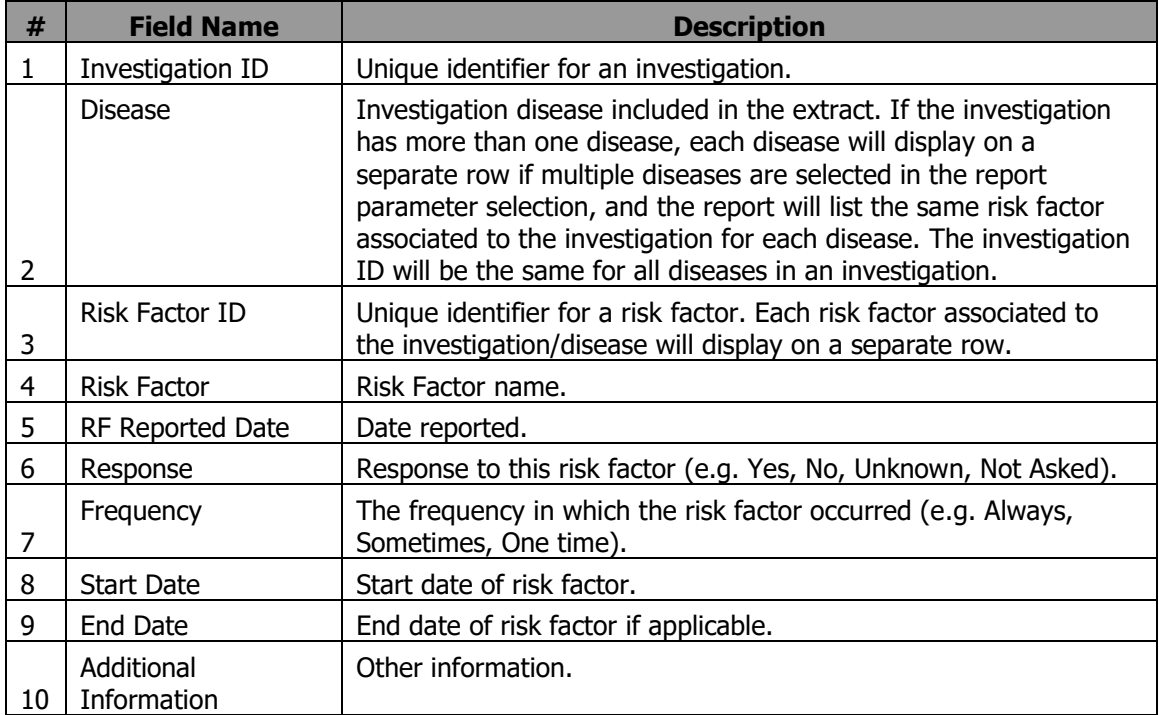

#### <span id="page-9-1"></span>**4.3. Symptoms**

Each symptom associated to the investigation/disease will display on a separate row. If the investigation has more than one disease, each disease will display on a separate row if multiple diseases are selected in the report parameter selection, and the report will list the same symptom associated to the investigation for each disease. The investigation ID will be the same for all diseases in an investigation.

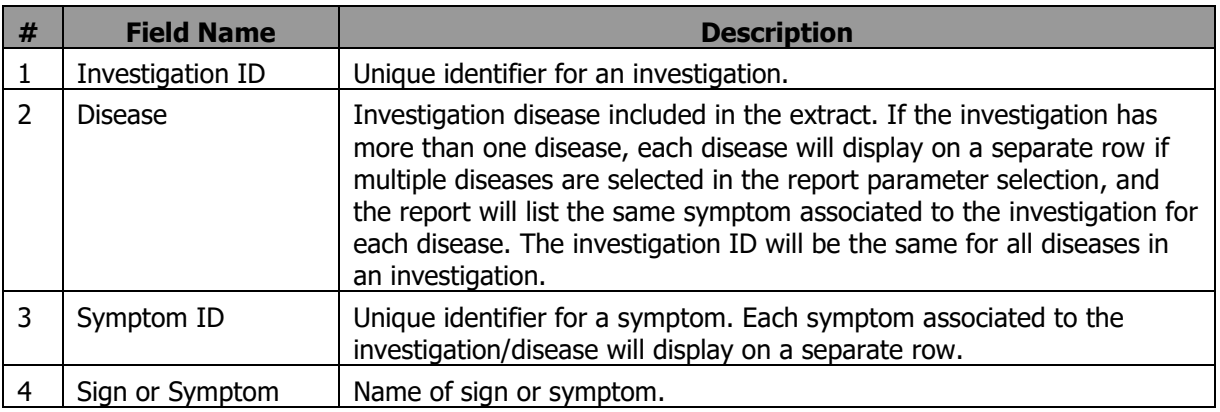

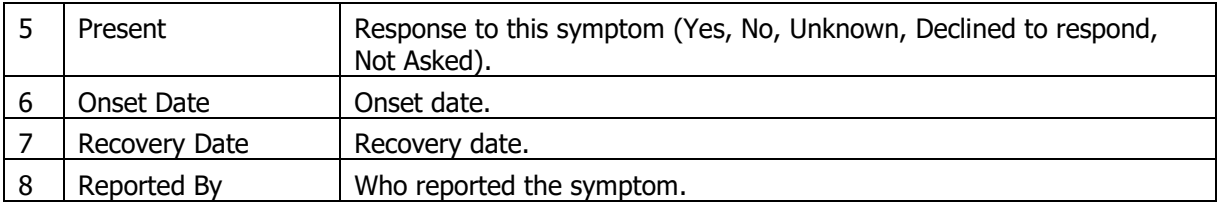

#### <span id="page-10-0"></span>**4.4. Acquisition Event**

Each acquisition event associated to the investigation/disease will display on a separate row. If the investigation has more than one disease, each disease will display on a separate row and the report will list the same AE associated to the investigation for each disease. (The investigation ID will be the same for all diseases in an investigation.)

Note: Acquisition events are created in PHIMS multiple ways:

- PHIMS automatically creates an acquisition event for a contact investigation when a known contact is identified in a transmission event in a case investigation. Information from the transmission event is carried over to the acquisition event.
- Acquisition events can be created for cases if the source is known  $-$  e.g. enteric illnesses. (For STI's, the transmission route is less apparent, so the focus is more on transmission from case to contact, regardless of sequence of diagnosis).
- Acquisition events can be manually created for contacts if the case is unknown (or out of province) and therefore a transmission event cannot be created.

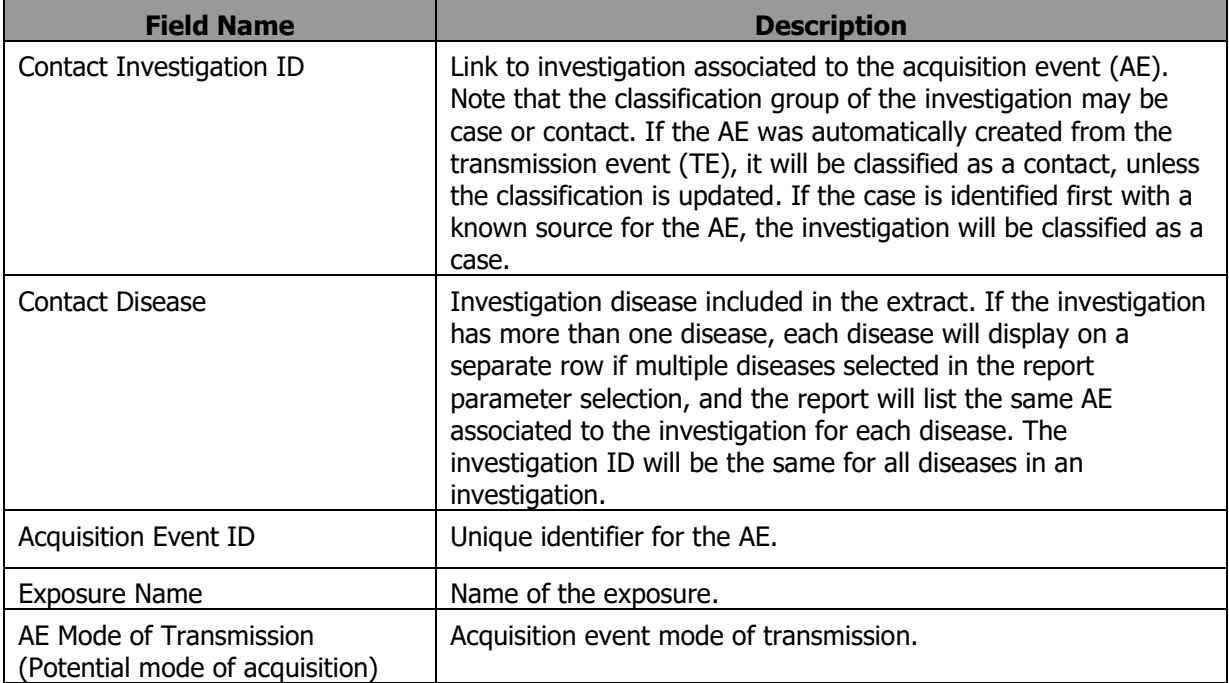

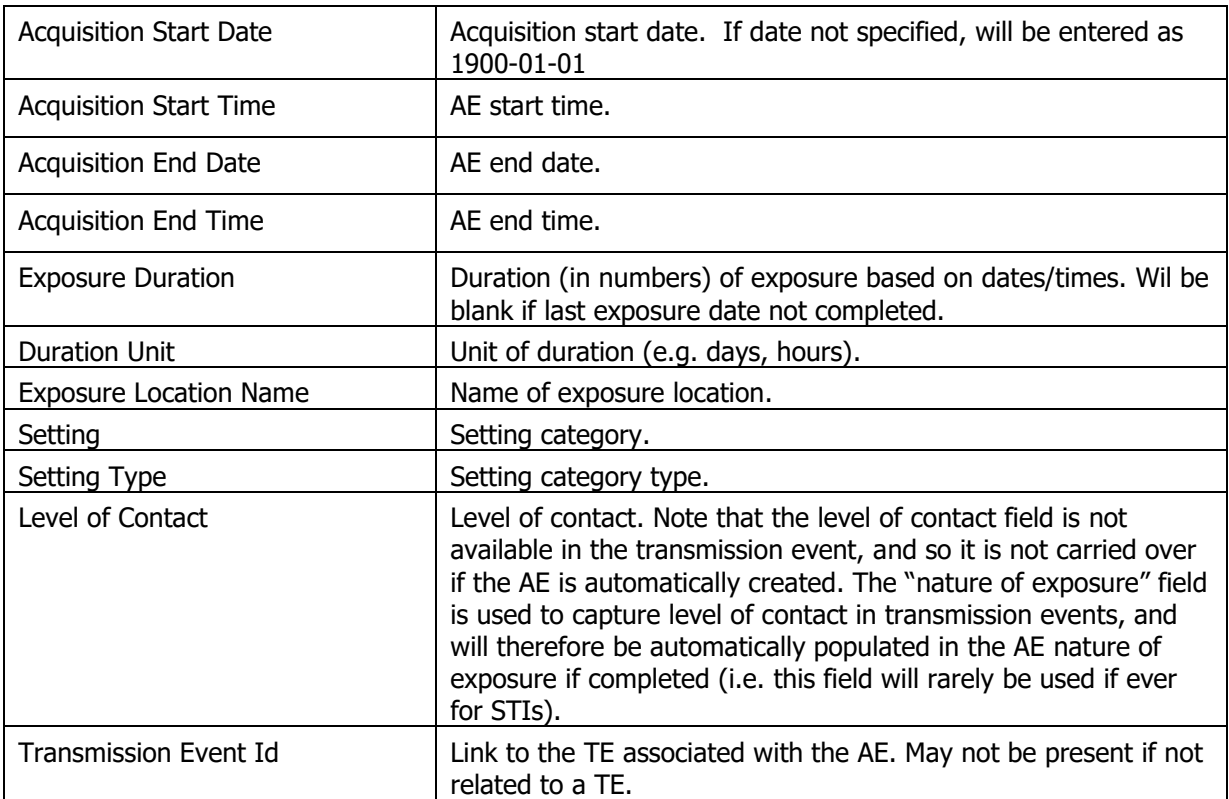

#### <span id="page-11-0"></span>**4.5. Acquisition Event Nature**

Each nature of exposure documented on the AE will display on a separate row. If the investigation has more than one disease, each disease will display on a separate row if multiple diseases are selected in the report parameter selection, and the report will list the same Nature of Exposure/ID associated to the investigation for each disease. The investigation ID will be the same for all diseases in an investigation.

Note that the level of contact field is not available in the TE. The "Nature of Exposure" field is used to capture the level of contact in transmission events, and will therefore be automatically populated in the AE Nature of Exposure if completed.

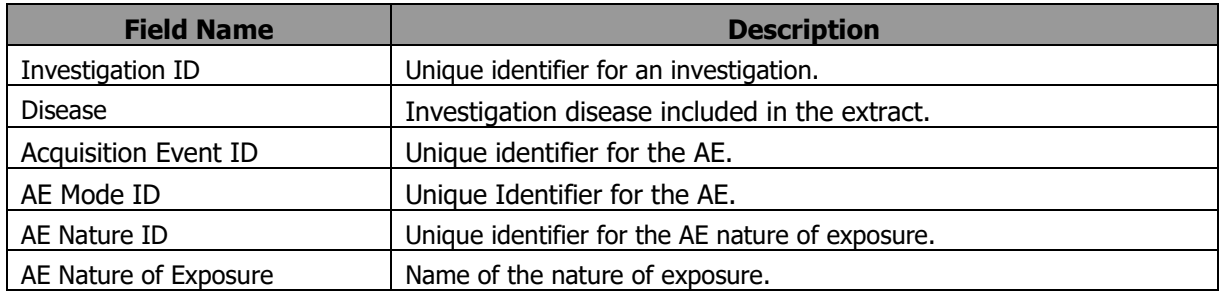

#### <span id="page-11-1"></span>**4.6. Acquisition Event Intensity**

Each AE intensity documented on the AE will display on a separate row. If the investigation has more than one disease, each disease will display on a separate row if multiple diseases are selected in the report parameter selection, and the report will list the same intensity of exposure type/value/unit/ID associated to the investigation for each disease. The investigation ID will be the same for all diseases in an investigation.

Note that the intensity section is not available in the transmission event. The "Nature of Exposure" field is used to capture intensity concepts in transmission events, and will therefore be automatically populated in the AE Nature of Exposure if completed (i.e. this section will rarely, if ever, be used for STIs).

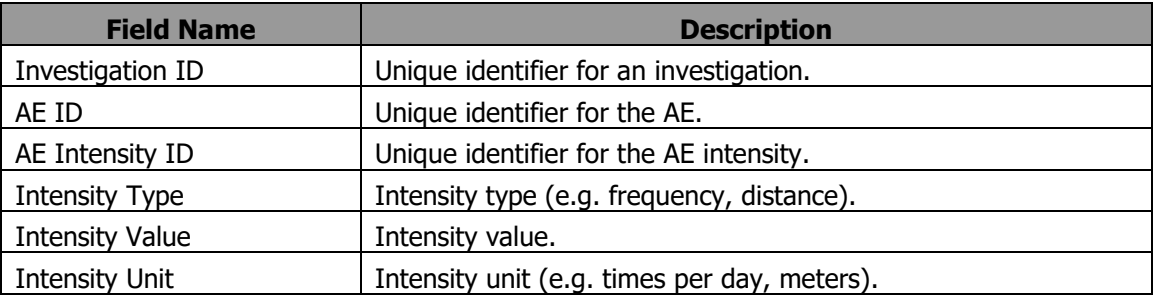

#### <span id="page-12-0"></span>**4.7. Transmission Event**

Each TE associated to the investigation/disease will display on a separate row. If the investigation has more than one disease, each disease will display on a separate row if multiple diseases are selected in the report parameter selection, and the report will list the same TE associated to the investigation for each disease. The investigation ID will be the same for all diseases in an investigation.

TEs are created in PHIMS to document potential transmission of a disease from a case investigation. TEs cannot be created for a contact investigation since the contact does not (yet) have a disease to transmit.

Contacts may be identified in the TE.

- If the identity of the contact is known, a contact investigation is automatically created for the contact.
- If the identity of the contact is unknown, but a description or possible identifying information is present, the contact can be documented as an "unknown contact". An investigation is not created as the identity is not yet known. When identified, the unknown contact disposition can be "converted to client", and a known contact can be documented (as above).
- If no identifying information is available, the number of anonymous contacts can also be documented in PHIMS.
- For STI's, the transmission route is less apparent, so transmission from case to contact is documented in transmission events, regardless of the sequence of diagnosis, except where the case is unknown (see below).
- Acquisition events must be manually created for contacts if the case is unknown (or out of province), so a TE cannot be created.

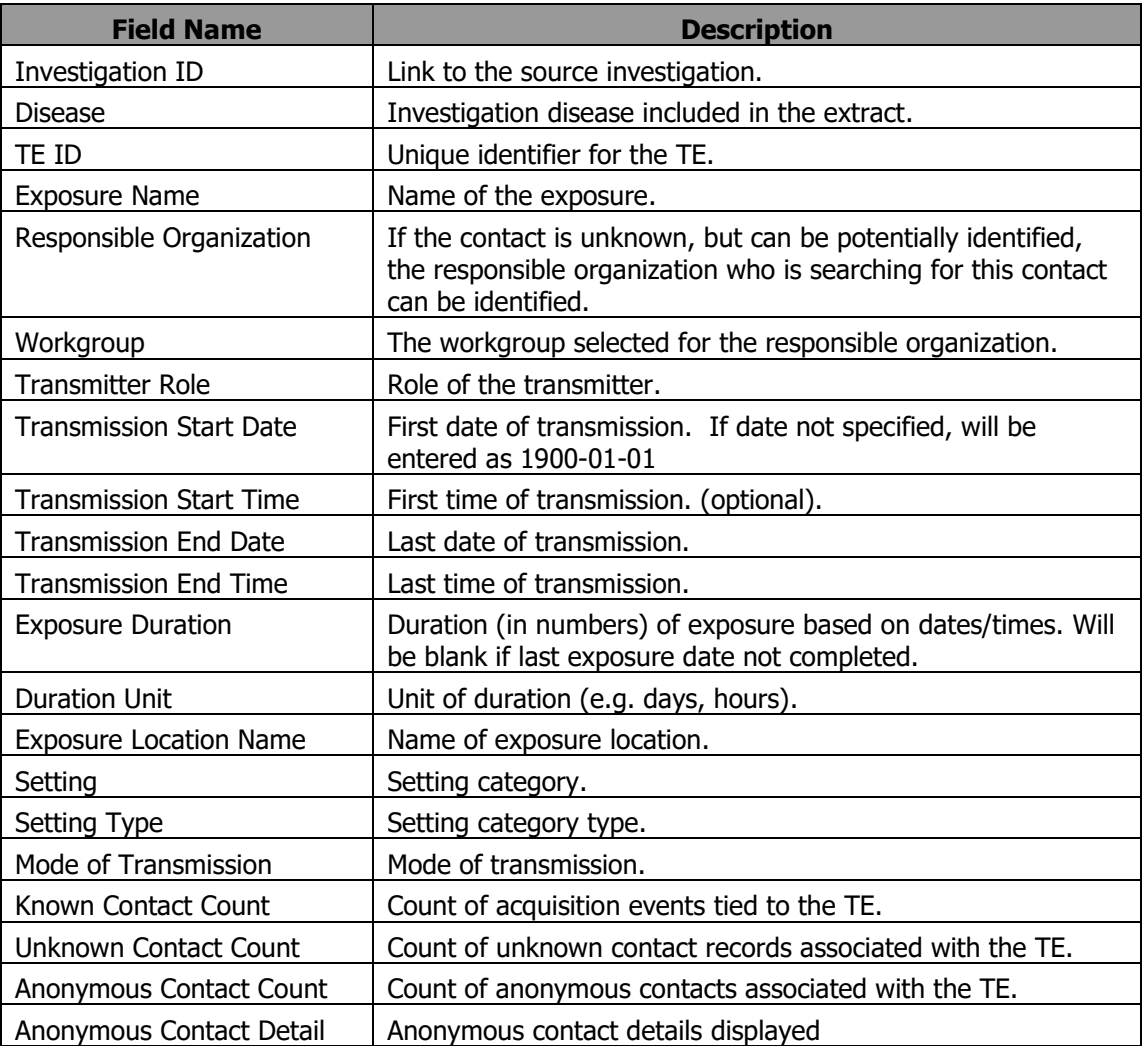

#### <span id="page-13-0"></span>**4.8. Transmission Event Nature**

Each nature of exposure documented on the TE will display on a separate row. If the investigation has more than one disease, each disease will display on a separate row if multiple diseases are selected in the report parameter selection, and the report will list the same nature of exposure/ID associated to the investigation for each disease. The investigation ID will be the same for all diseases in an investigation.

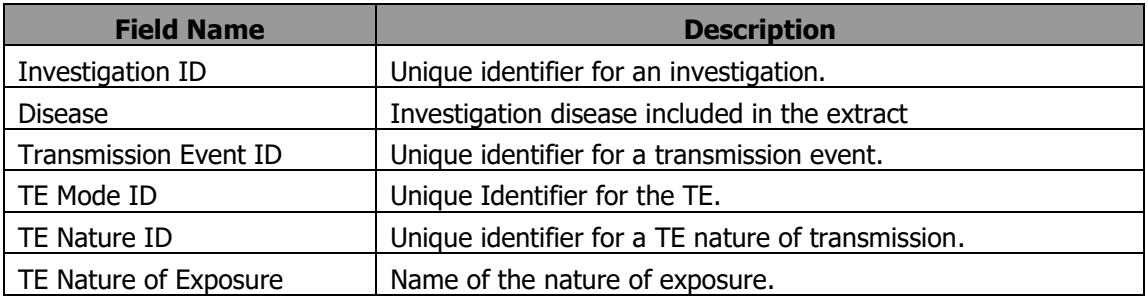

#### <span id="page-14-0"></span>**4.9. Intervention**

Each intervention documented on the investigation will display on a separate row. If the investigation has more than one disease, each disease will display on a separate row if multiple diseases are selected in the report parameter selection, and the report will list the same intervention associated to the investigation for each disease. The investigation ID will be the same for all diseases in an investigation.

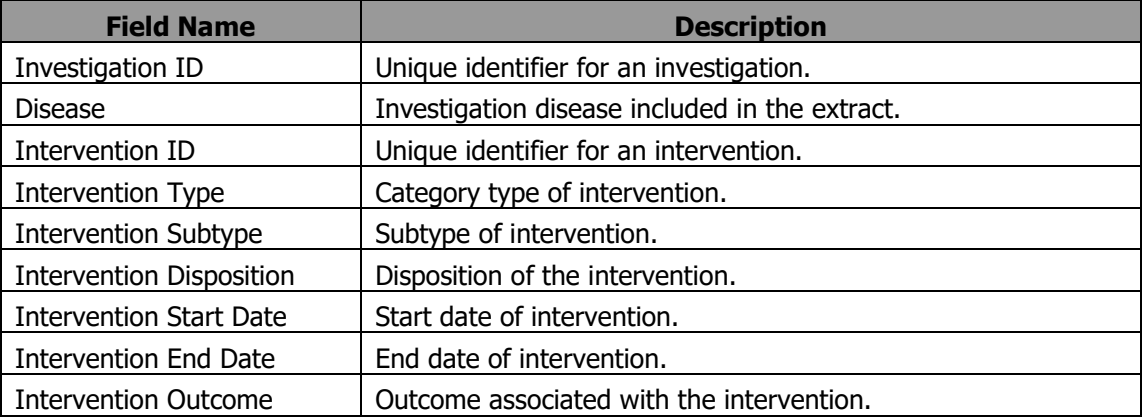

#### **4.10. Lab**

<span id="page-14-1"></span>Each laboratory result associated to an investigation will display on a separate row. If the investigation has more than one disease, each disease will display on a separate row if multiple diseases are selected in the report parameter selection, and the report list the same lab result associated to the investigation for each disease. The investigation ID will be the same for all diseases in an investigation.

Note that lab results that are not associated to investigations will not display on this report.

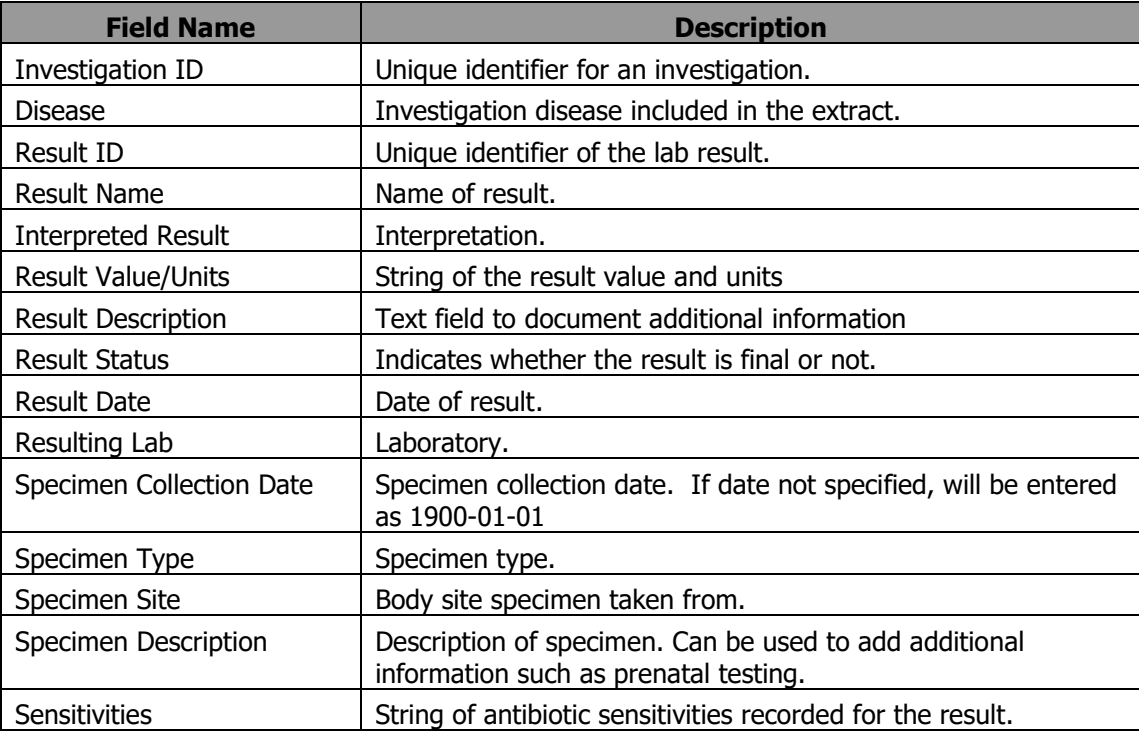

#### **4.11.Medications**

Each medication associated to an investigation will display on a separate row. If the investigation has more than one disease, each disease will display on a separate row and list the same medication associated to the investigation for each disease. The investigation ID will be the same for all diseases in an investigation.

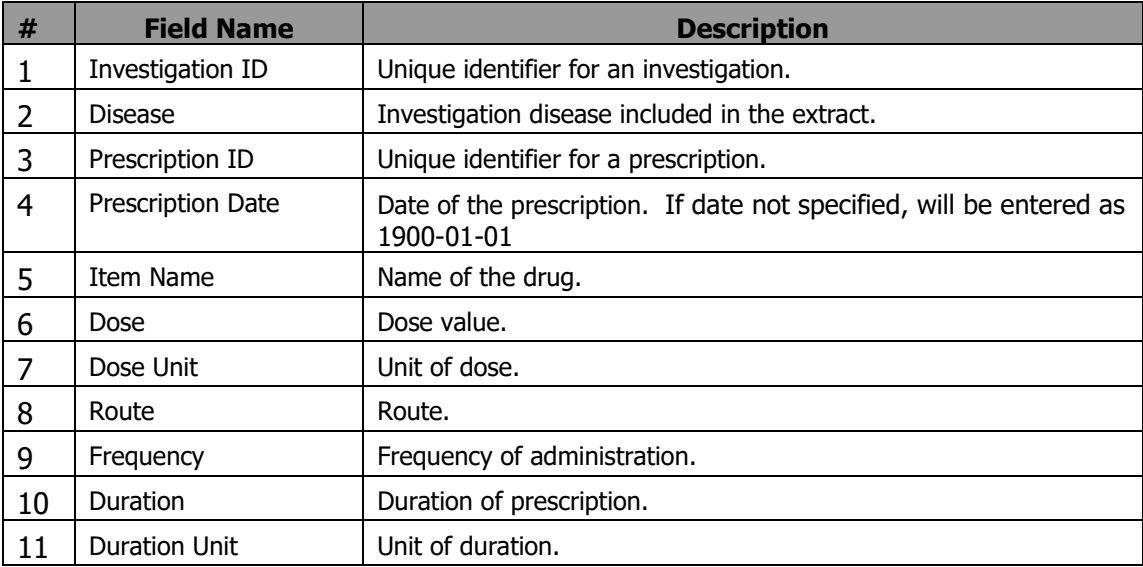

#### **4.12.Immunization History Interpretation**

Each immunization history interpretation associated to an investigation will display on a separate row. If the investigation has more than one disease, each disease will display on a separate row and list the same interpretation associated to the investigation for each disease. The investigation ID will be the same for all diseases in an investigation.

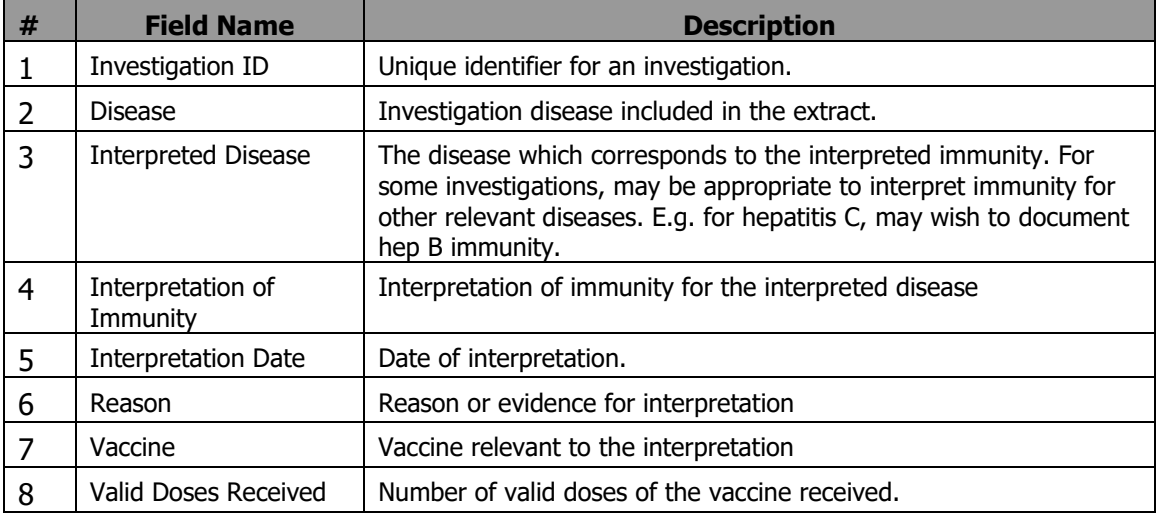

## <span id="page-16-0"></span>**5. Report is assigned to the following User Roles**

- MB CDI EPI ANALYST
- MB CDI MEDICAL OFFICER
- MB CDI PUBLIC HEALTH COORDINATOR

## <span id="page-16-1"></span>**6. Report Description**

- Report Output: The report will be generated in Microsoft Excel.
- Data Source: Data comes from the PHIMS Replicated Database, and is updated every 5 minutes.